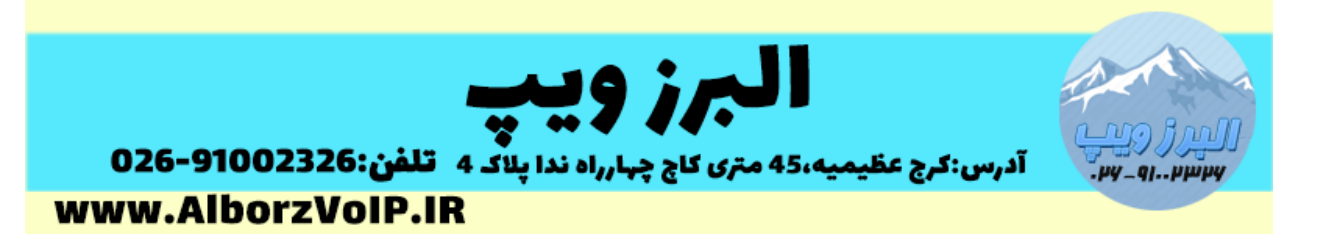

برای تغییر پورت پروتکل SIP در ایزابل بعد از وارد شدن به Configuration PBX

وارد بخش IssabelPBX Unembedded می شویم

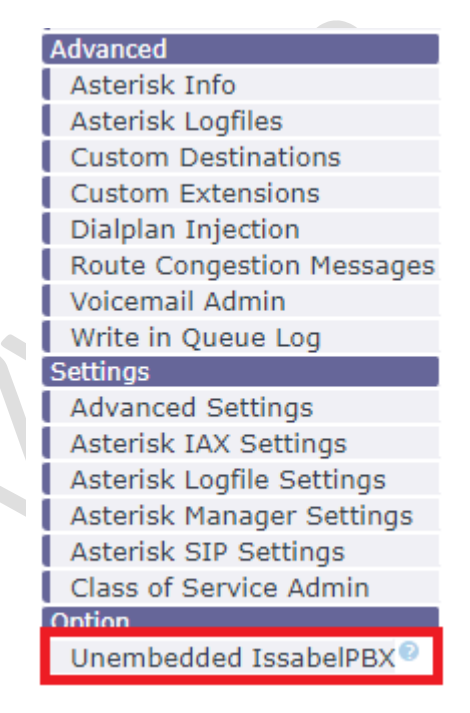

سپس از منوی Setting گزینه Settings SIP Asterisk را انتخاب می کنیم.

**WWW.AlborzVoIP.IR** 

تلفن:026-91002326 آدرس:کرج عظیمیه 45 متری کاج چهارراه ندا پلاک 4

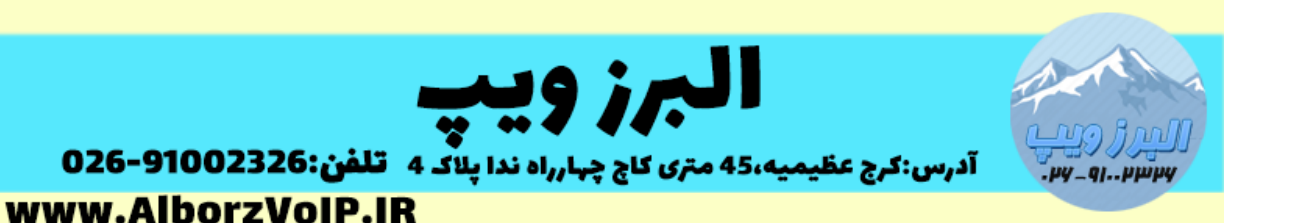

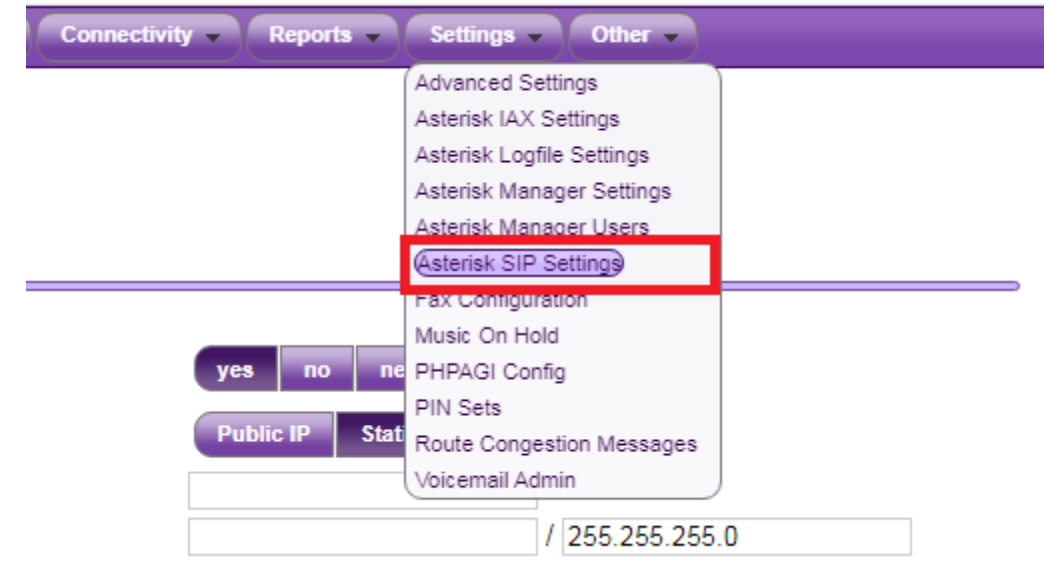

در بخش Advanced General Settings با استفاده از گزینه Bind Port می توانیم شماره پورت مورد نظر را وارد کنیم.در آخر هم Submit و Apply change می کنیم.

**Advanced General Settings** 

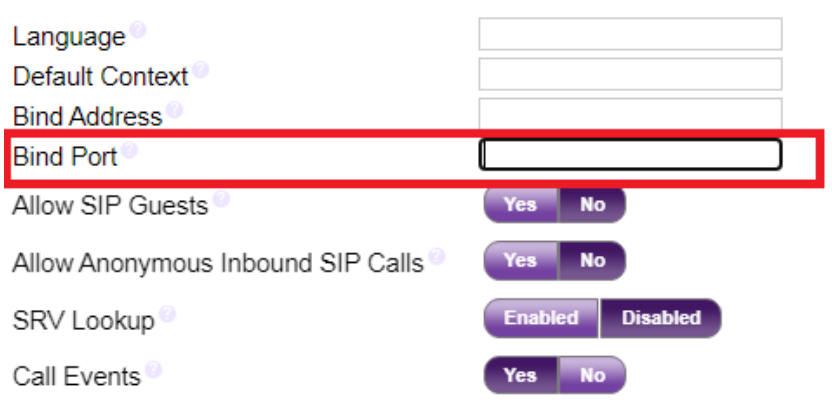

## **WWW.AlborzVoIP.IR**

تلفن:026-91002326 آدرس:کرج عظیمیه 45 متری کاج چهارراه ندا پلاک 4